## **Changing Your Plan**

Plans can be changed at any time. Below are some common types of changes you might make.

## **Adding and/or Removing Semesters**

To remove a semester, click on the delete symbol.

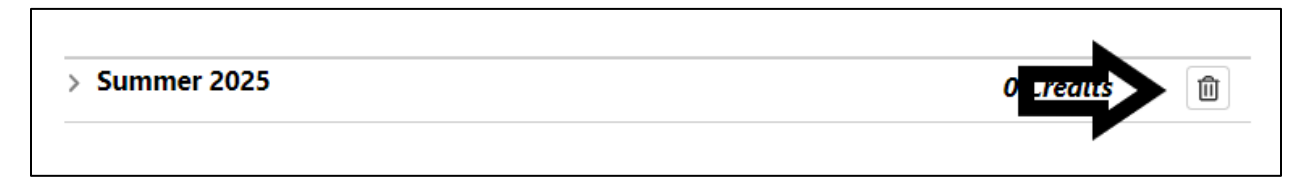

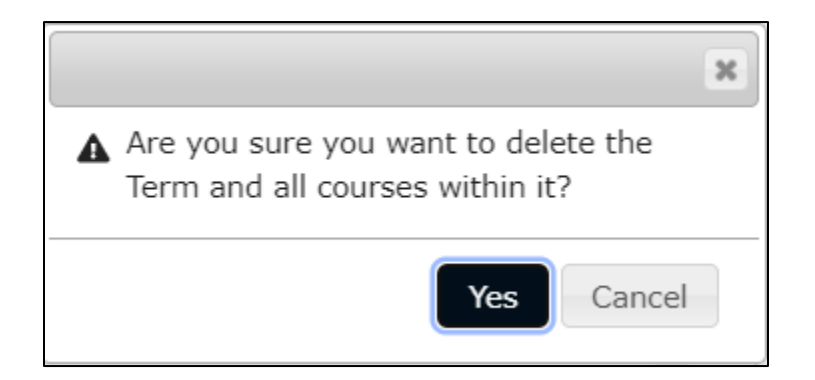

You'll be prompted to confirm your choice.

After selecting Yes, the semester will be removed from your plan.

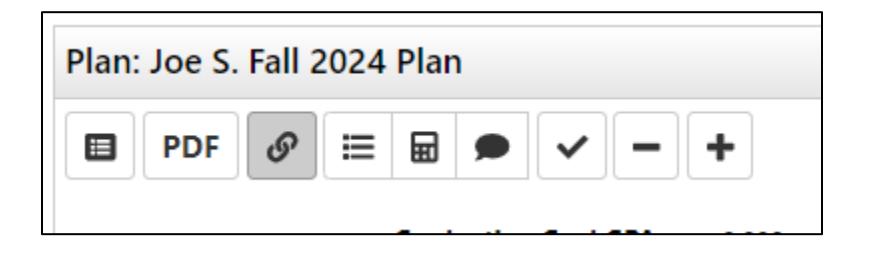

To add a semester, click the plus symbol on the top of your plan.

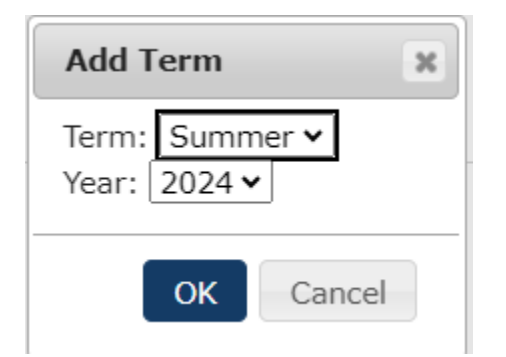

You'll be prompted to add the term and year. After you click OK, the semester will be added to your plan.

## **Editing Planned Semesters**

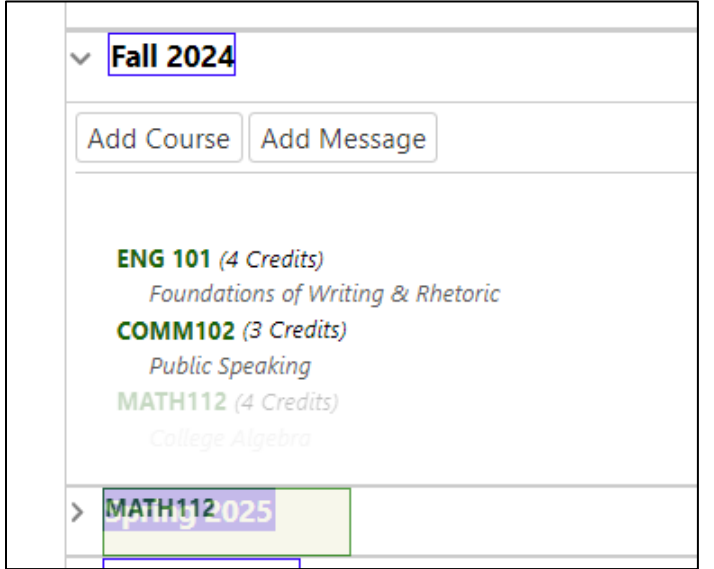

You can move courses to different semesters. From your plan, select the course and drop and drag it to the intended semester.

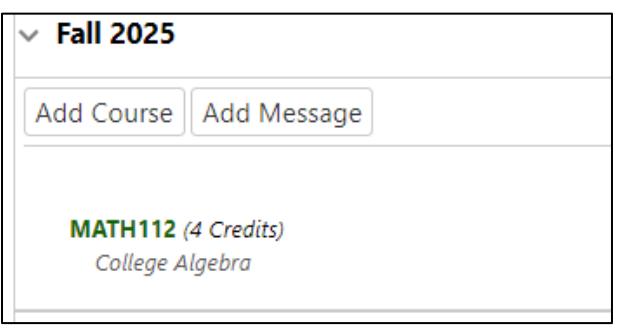

After moving the course, it will appear as a planned course in a different semester.

You will be prompted to confirm your choice.

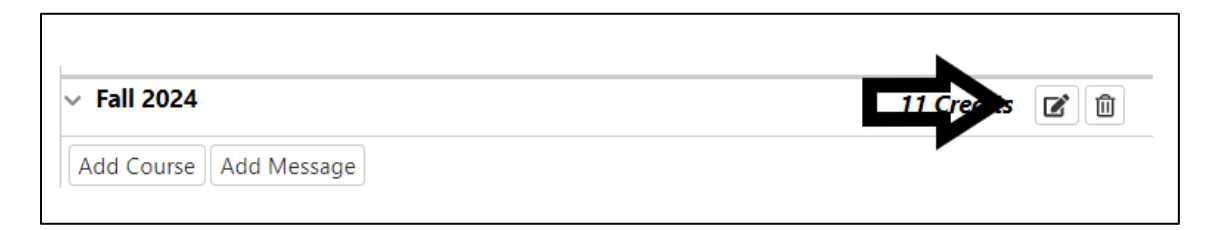

You can delete courses by editing the semester, selecting the course, and clicking Delete.

After selecting Yes, the course will be removed from the semester.

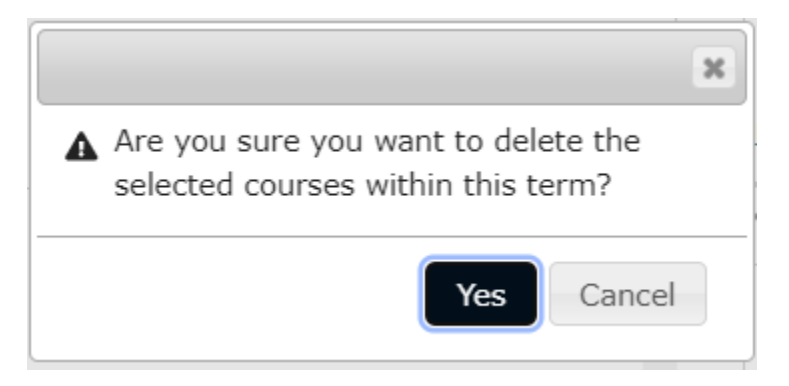